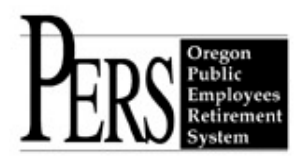

## **Employer Announcement #76 Employer Data Verification on EDX - Screen by Screen**

1. Employer receives an Employer Data Verification Request item in their Work List.

# **Employer Home View Your Statement** Work on Reports View Employee Info View Year-to-Date Wage and Contribution Summary Update My Profile Work with Contacts **Admin Web Accounts Work List Request Information Eligibility Reports Status Check** Inactive Employment Report

### **Work List**

Below is a list of employees for which PERS is requesting Information. The Work Item Type indicates the type of information that is required. Please complete and return each Work Item. Click on the SSN to enter salary information.

Create Demographic Correction Request (DCR).

Learn more about working with Work List

Click on the leftmost column to get the detail of the clicked record.

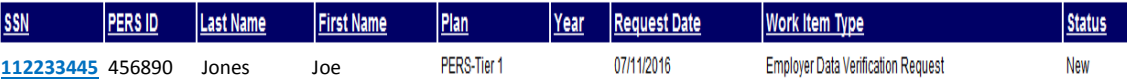

## **Tell Me More**

- . For a more detailed explanation regarding each Work Item Type, please select the Work Item and refer to the Tell Me More section at the bottom of the page for that particular type of Work Item.
- · Work List Item status descriptions:
	- o The 'New' status indicates that the Work List request has not been saved as a work in progress or has not been submitted (saved/certified) to PERS for review.
	- o The 'Pending' status indicates that the Work List request has been saved as a work in progress but has not been submitted (saved/certified) to PERS for review.
	- o The 'Returned' status indicates a Work List request that was submitted (saved/certified) and reviewed by PERS but returned to you due to a discrepancy. Please view the request to view the specific comments from PERS.
- · Each Work Item request will remain on this page until it is submitted (saved/certified) by you or is deleted by PERS.

2. Employer views the Work Item for PERS Comments and Due Date.

## **Employer Data Verification Request**

#### **PERS Comments:**

Data Verification requires verifying both Employment Details and Salary Details, then certifying the verified information to be correct to the best of your knowledge on the Work Item.

Please email PERS.Data.Verification@pers.state.or.us if you have any questions V or are making adjustments in response to this member's verification request.

Please verify the member's employment and salary details via the View Employee Info Link. When your review and verification is complete, please click the box for "I certify the verified information to be correct to the best of my knowledge" and click the Save button to submit to PERS.

Details for: Joe Jones, SSN: 112233445, PERS ID: 456890

Due Date: 09/09/2016

I certify the verified information to be correct to the best of my knowledge.

**Employer Comments:** 

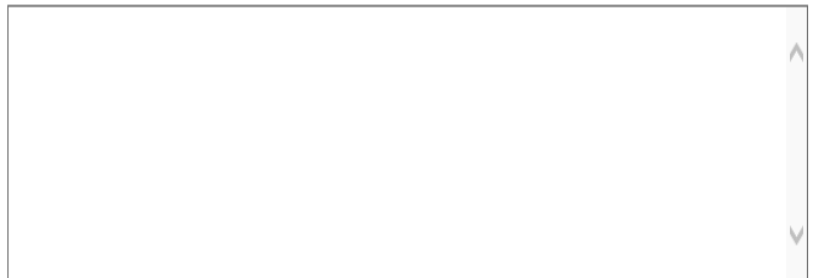

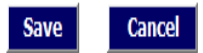

3. Using the 'View Employee Info' link to the left, Employer searches for the member indicated in the Work Item by Name, SSN, or PERS ID.

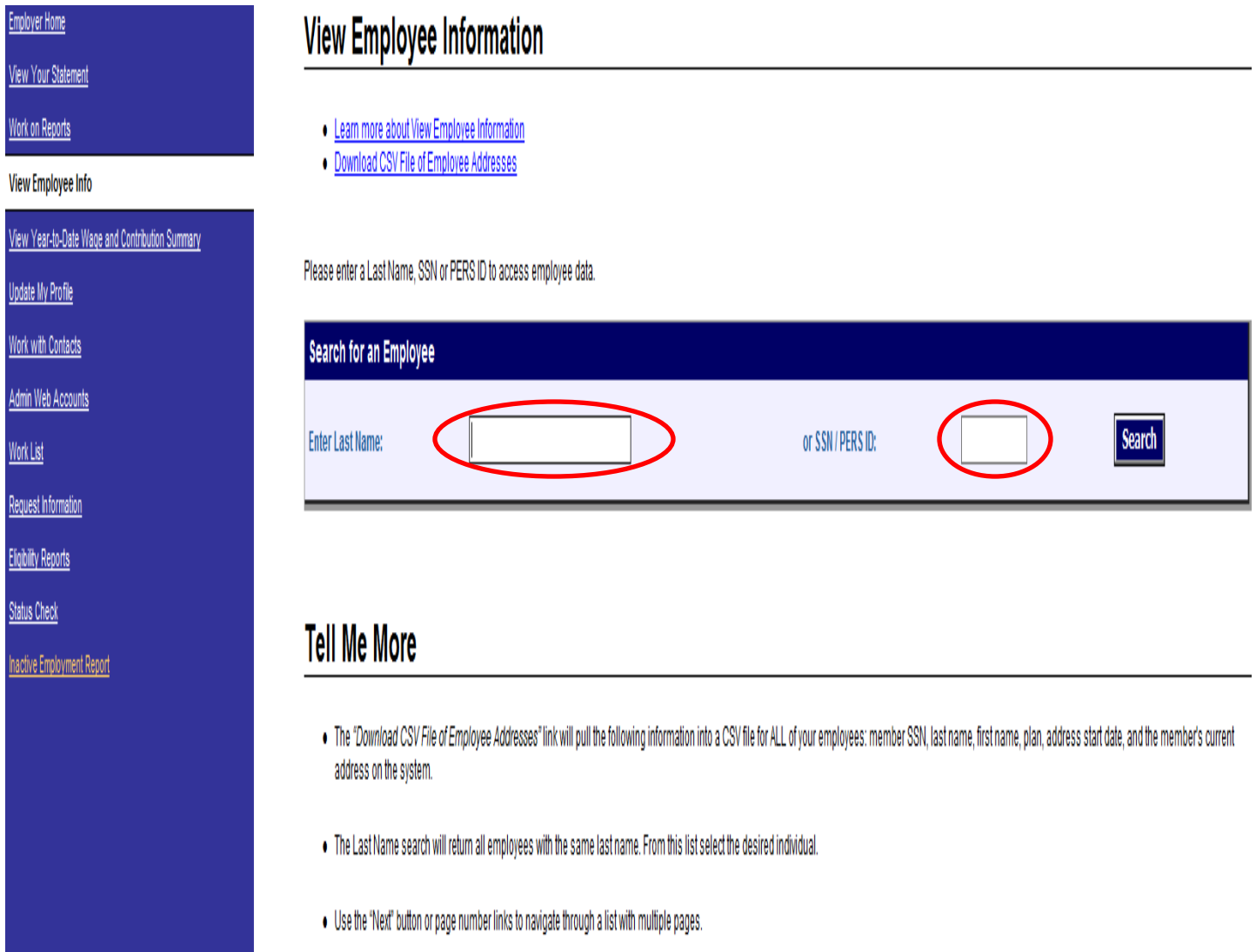

4. Once the indicated employee has been found, 'Employment History Details' appears first. Employer should verify against their records to ensure the displayed Employment dates are accurate. If all data present looks correct, check each 'Verify' checkbox – or click 'Verify All' – and click 'Save.'

> a. If the displayed information does not appear to be accurate, Employer should submit a Demographic Correction Request (DCR) indicating what data requires correction, and what the correct data should be. Please email [PERS.Data.Verification@pers.state.or.us](mailto:PERS.Data.Verification@pers.state.or.us) if you are submitting a DCR, a Salary Breakdown, or DTL2 adjustments to correct data in response to an Employer Data Verification Request. The Data Verification Unit will notify you when the

adjustments have been posted to the account, at which point you should verify the data if it appears to be correct (again, using the checkboxes and 'Save' button).

b. When all Employment data has been verified, proceed to 'View Salary Details for this employee.'

# **Employee Employment History Details**

This page displays the employee's employment history with this employer, starting with the most recent employment.

- View Address Details for this employee.
- View Salary Details for this employee.
	- . Work with Demographic Correction Request (DCR).
	- Create Salary Breakdown Request

### **Employment Details for: Joe Jones, SSN: 112233445, PERS ID: 456890**

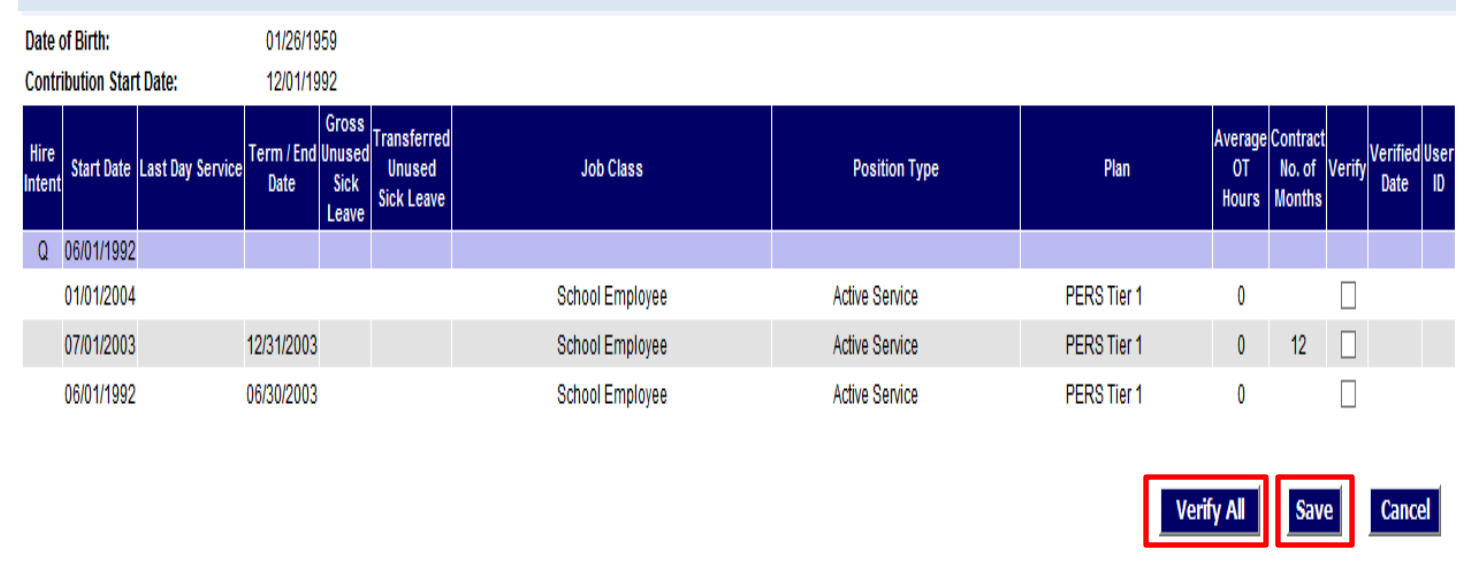

Note: The verification of an employment also includes the net Unused Sick Leave. If this information is incorrect, please submit a DCR.

5. Employer should verify against their records to ensure the displayed Salary data is accurate. If all data present looks correct, check each 'Verify' checkbox – or click 'Verify All' – and click 'Save.'

- a. Years 2003 and prior: If the displayed information does not appear to be accurate, Employer should submit a Salary Breakdown for the year(s) that require correction, with the correct information.
- b. Years 2004 and later: If the displayed information does not appear to be accurate, Employer should submit a DTL2 adjustment for the pay date(s) that require correction, with the correct information.
- c. Please email [PERS.Data.Verification@pers.state.or.us](mailto:PERS.Data.Verification@pers.state.or.us) if you are submitting a DCR, a Salary Breakdown, or DTL2 adjustments to correct data in response to an Employer Data Verification Request. The Data Verification Unit will notify you when the adjustments have been posted to the account, at which point you should verify the data if it appears to be correct (again, using the checkboxes and 'Save' button).

d. When all Salary data has been verified, proceed to 'Work List'

# **Employee Salary Details**

Please use the links below to navigate to the desired activity for this employee.

- . View Employment History for this employee.
- . View Address Details for this employee.
- . Work with Demographic Correction Request (DCR).
- Create Salary Breakdown Request.

Salary Details for: Joe Jones, SSN: 112233445, PERS ID: 456890

01/26/1959

12/01/1992

Date of Birth: **Contribution Start Date:** 

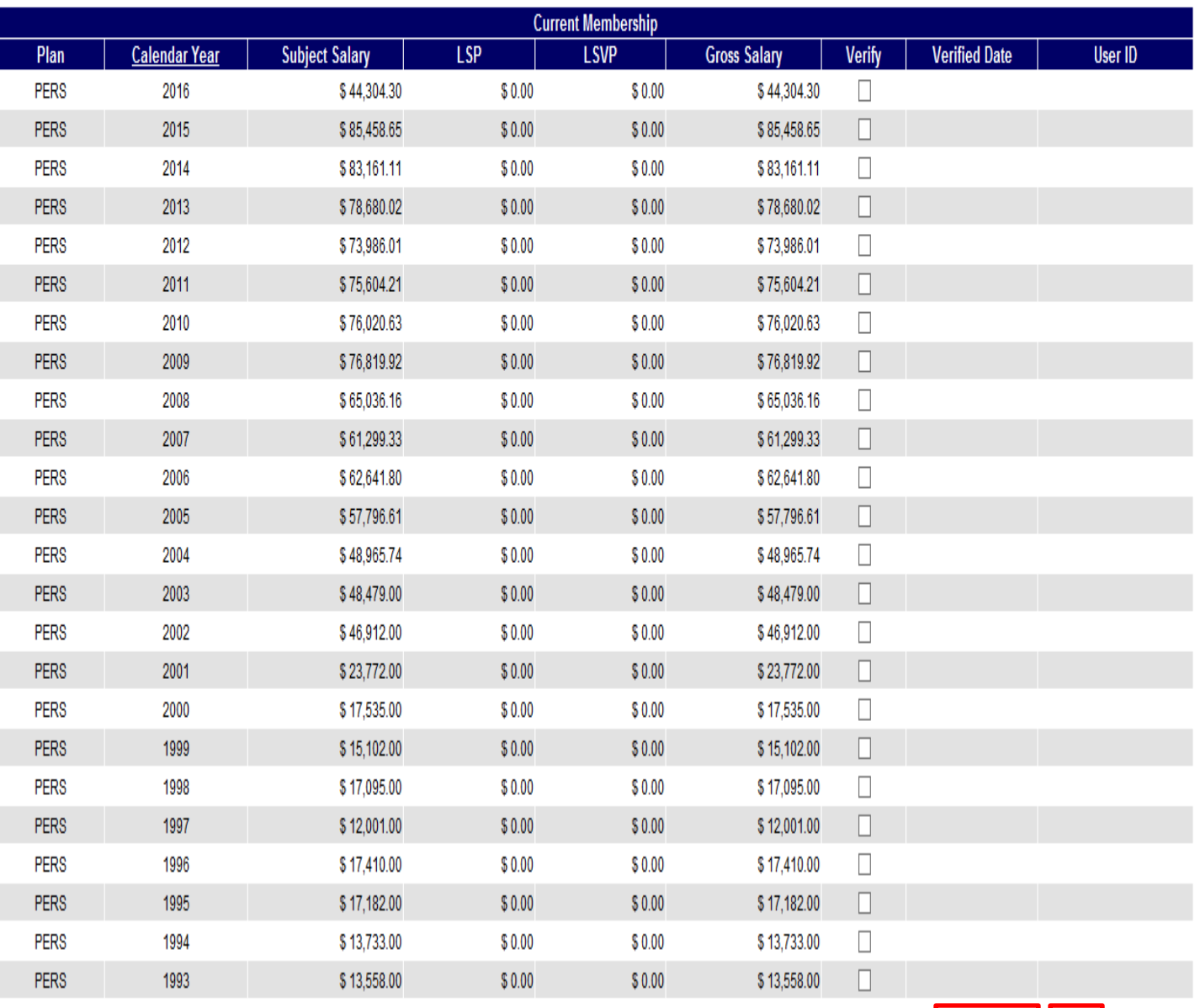

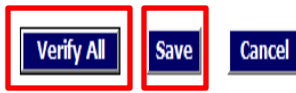

6. Bring up the Work Item for the member in question, check the "I certify…" checkbox if all data looks correct, enter any comments that may be necessary under 'Employer Comments,' then click 'Save.' If you have verified all the member's data and checked all 'Verify' checkboxes for Employment and Salary, and you have checked this "I certify…" checkbox, your work for this member's Data Verification Request is completed.

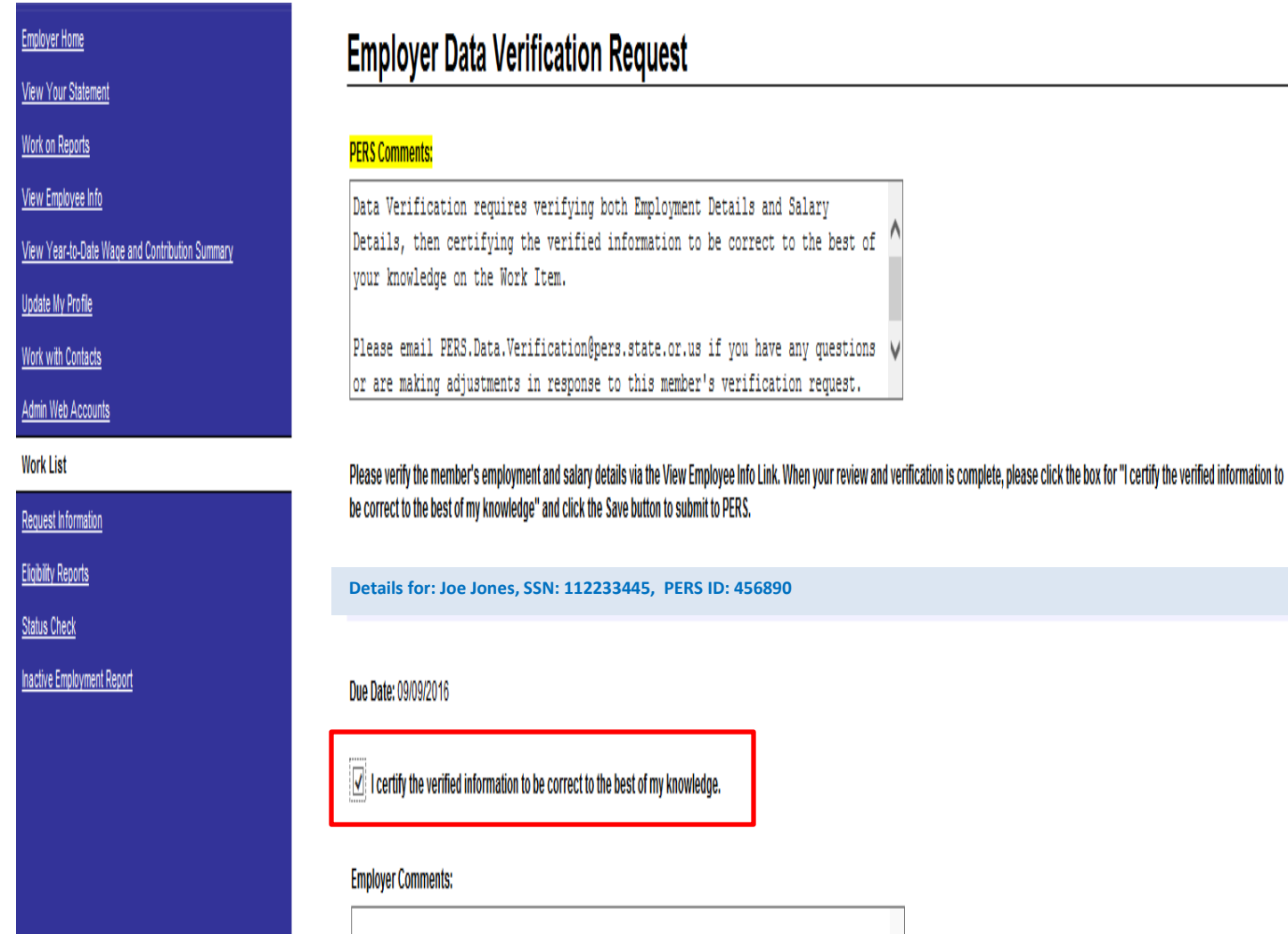

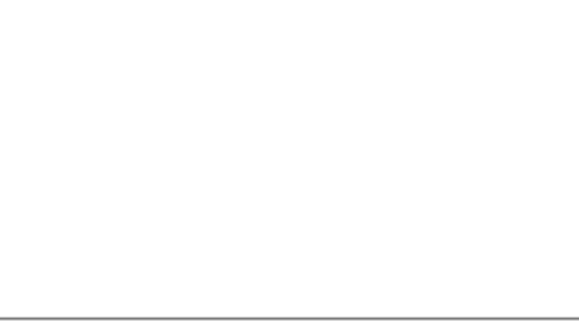

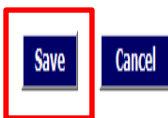